2022-12-29 Gültig ab Version ENU000A, V2.04.xx

71593766

BA01337R/09/DE/02.22-00

# Betriebsanleitung Memograph M, RSG45

Advanced Data Manager Option Abwasser + RÜB (Regenwasserüberlaufbecken) Zusatzfunktionen zur Wasser-/Abwassersoftware

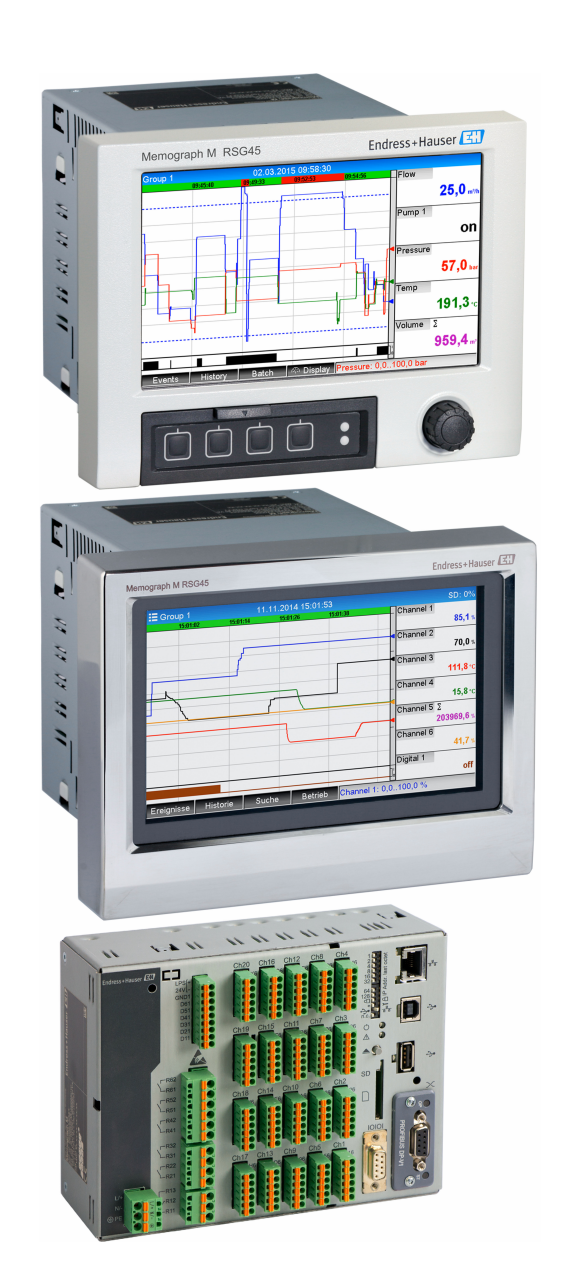

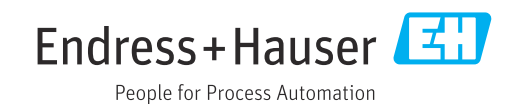

# Inhaltsverzeichnis

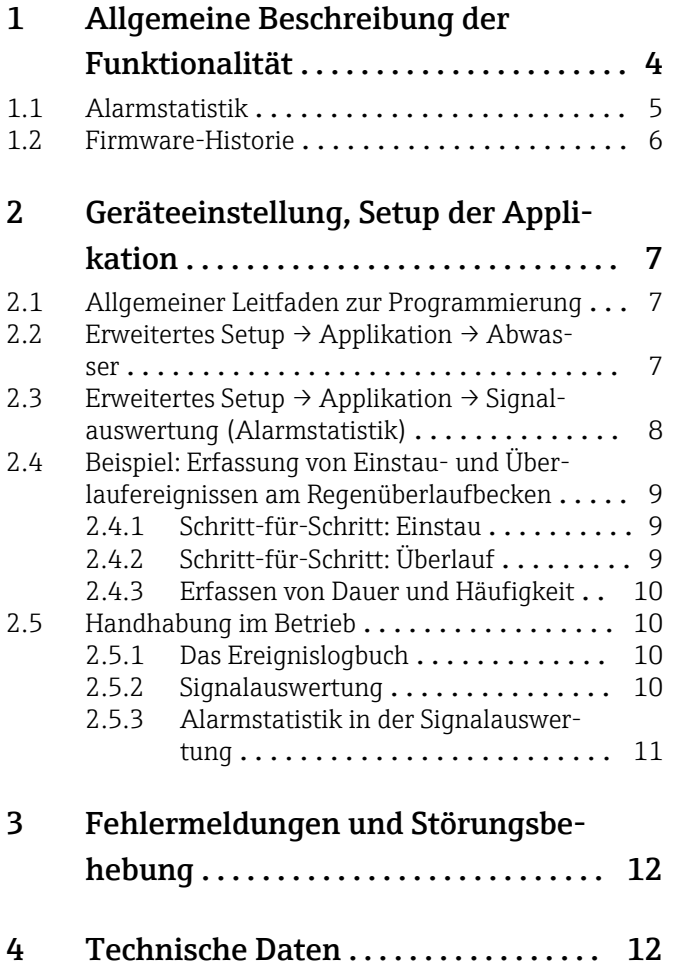

# <span id="page-3-0"></span>1 Allgemeine Beschreibung der Funktionalität

### **HINWEIS**

### Diese Anleitung ist eine Zusatzbeschreibung für eine spezielle Softwareoption.

Diese Zusatzanleitung ersetzt nicht die zugehörige Betriebsanleitung!

‣ Ausführliche Informationen entnehmen Sie der Betriebsanleitung und den weiteren Dokumentationen.

Für alle Geräteausführungen verfügbar über:

- Internet: www.endress.com/deviceviewer
- Smartphone/Tablet: Endress+Hauser Operations App

Zusätzlich zu den Funktionen der Telealarmsoftware stehen folgende Funktionen zur Verfügung:

#### Höchst- und Niedrigstwerterfassung für die Analogkanäle

Die Erfassung der Höchst- und Niedrigstwerte der Analogkanäle erfolgt aus x-minütigen Mittelwerten (x ist einstellbar: aus den Momentanwerten, aus x-Min. Mittelwerten, aus x-Std. Mittelwerten). Bei Auswahl aus den Momentanwerten wird eine normale Auswertung (aus den 100 ms Werten) gebildet.

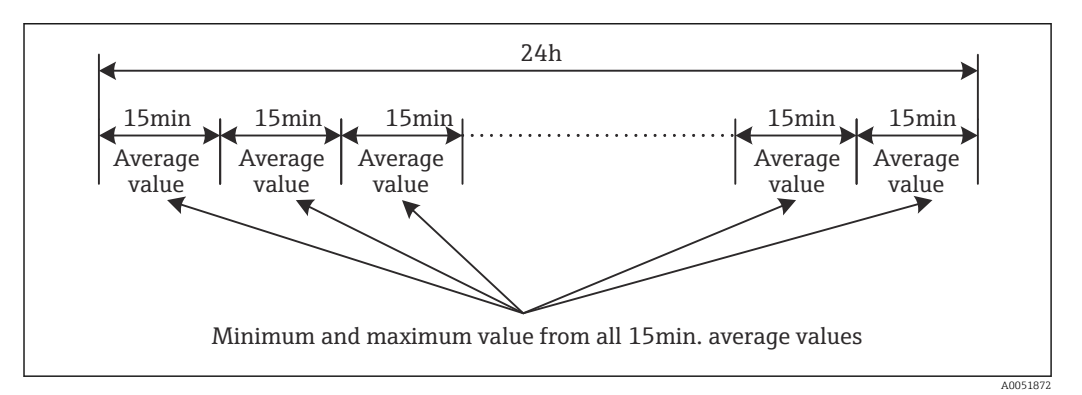

 *1 Höchst- und Niedrigstwerterfassung über einen Tag (x = 15 Min.)*

#### Gleitende Höchst- und Niedrigstwerterfassung für die Mengen

Je Mengenkanal wird minütlich der Durchfluss der letzten Stunde erfasst und daraus der Tages-, Wochen-, Monats- und Jahreshöchst-/Niedrigstwert ermittelt. Es wird auch der Zeitpunkt des Höchst-/Niedrigstwerts erfasst und gespeichert. Aus diesen Werten kann ein exaktes Belastungsprofil erstellt werden, um auffällige Tagessituationen zu erkennen.

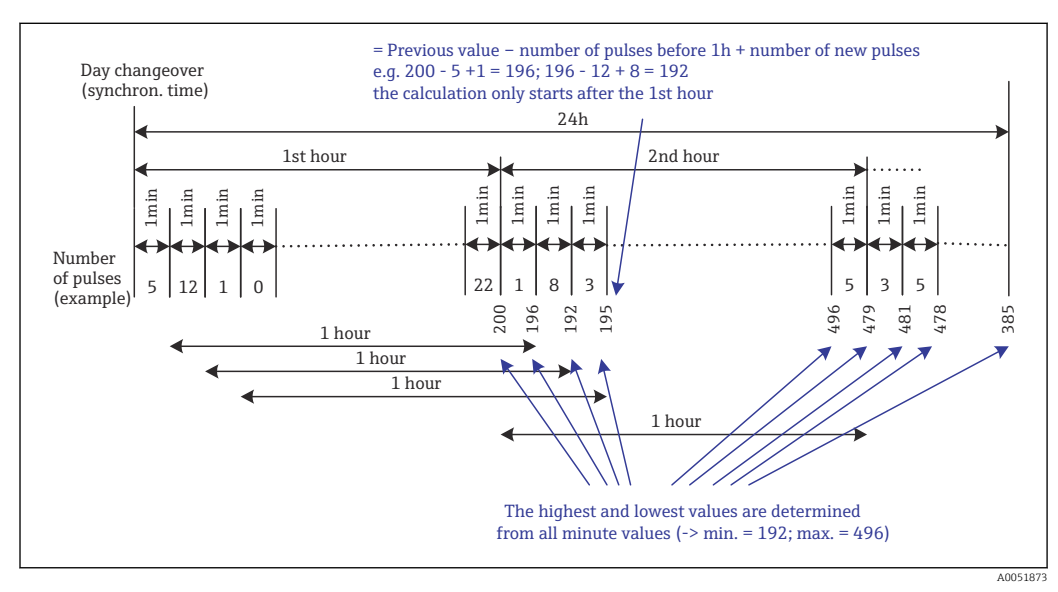

 *2 Gleitende Höchst- und Niedrigstwerterfassung für die Mengen*

#### <span id="page-4-0"></span>• Fremdwasserbilanzierung

Zur Ermittlung des Fremdwassers berechnet das Gerät die Menge in einem einstellbaren Zeitraum. Fremdwasser ist ein zusammenfassender Begriff für Wasser, das eigentlich nicht in einen Abwasserkanal gehört und auch nicht in einer Kläranlage behandelt werden muss. Im Setup kann ein Zeitraum (z. B. von 03:00 bis 04:00) eingestellt werden, über welchen eine zusätzliche Mengenerfassung zur Ermittlung von Fremdwasser erfolgt, d.h. es wird nur die Menge, die in diesem Zeitraum angefallen ist, ermittelt. Diese Menge wird bei Tages-, Wochen-, Monats-, und Jahresbilanzen mit dargestellt. Das Gerät kann für max. 3 Kanäle eine Fremdwasserbilanzierung durchführen.

#### • Überwachung Regenüberlaufbecken (RÜB)

Für die Regenüberlaufbecken (RÜB) werden alle relevanten Werte für Einstau und Überlauf ermittelt und im Ereignislogbuch gespeichert. Die Einstaudauer ist die Zeitdauer, während der, der Wasserstand im Becken höher als der Mindestwasserstand ist. Bei oberen Analoggrenzwerten (z. B. für Überlauf oder Einstau) wird in einer Ereignismeldung die Grenzwertverletzung (mit Datum, Uhrzeit, Dauer, Höchstwert, Menge) festgehalten.

Eine Alarmstatistik zur Beckenentlastungshäufigkeit wird erstellt.

### 1.1 Alarmstatistik

Über die Signalauswertungszyklen werden folgende Daten ermittelt:

- Wie oft war der Grenzwert verletzt (Häufigkeit)? Alternativ kann die Anzahl an Tagen im Auswertungszeitraum aufgezeichnet werden, an denen mindestens eine Grenzwertverletzung aufgetreten ist (z. B. notwendig für die Einstauhäufigkeit des Regenüberlaufbeckens).
- Wie lange war der Grenzwert insgesamt verletzt (im Betriebsstundenformat 0000h00:00)?

Die Alarmstatistik wird für jede aktive Signalauswertung gebildet. Die Alarmstatistik ist standardmäßig ausgeschaltet.

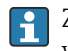

Zur Überwachung von Regenüberlaufbecken (RÜB) muss die Alarmstatistik aktiviert werden. Beschreibung siehe folgende Kapitel.

Bei extern gesteuerten Signalauswertungen wird für den Zeitraum, in der die Auswertung nicht aktiv ist, keine Alarmstatistik gebildet. Die Alarmstatistik wird nur für analoge Grenzwerte (oben, unten bzw. Gradient) gebildet. Für Grenzwerte auf Zähler wird keine Statistik gebildet.

Zur Ermittlung der Häufigkeit wird nur auf den Moment der Grenzwertüberschreitung H reagiert. Wenn zum Start-Zeitpunkt der Auswertung der Grenzwert bereits verletzt ist, wird folglich die Häufigkeit NICHT erhöht. Ob die Anzahl der Grenzwertverletzungen oder die Tage mit Grenzwertverletzungen gezählt werden, hängt von der Einstellung Tage zusammenfassen ab.

Beispiel: Grenzwert von 08:59:50 bis 09:01:10 konstant verletzt, Auswertungszyklus 1 Minute:

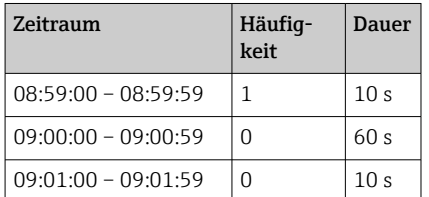

### <span id="page-5-0"></span>1.2 Firmware-Historie

Übersicht der Gerätesoftware-Historie:

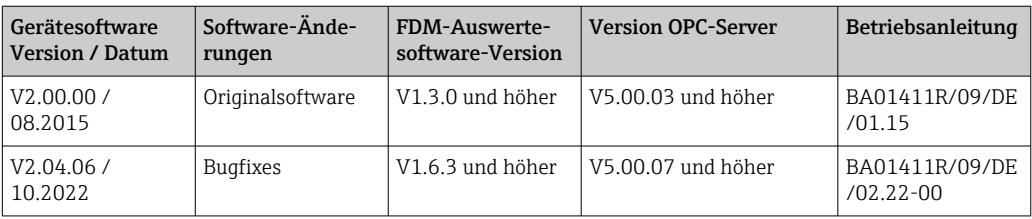

## <span id="page-6-0"></span>2 Geräteeinstellung, Setup der Applikation

### 2.1 Allgemeiner Leitfaden zur Programmierung

- 1. Das Gerät zunächst, wie in der Betriebsanleitung BA01338R beschrieben, installieren und parametrieren. Sämtliche Sicherheitshinweise beachten!
- 2. Zusätzlich notwendige Einstellungen zur Applikation Abwasser vornehmen (siehe folgende Kapitel).
- 3. Zusätzlich notwendige Einstellungen zum Telealarm vornehmen (siehe Zusatzbeschreibung).
- 4. Konfiguration der Anzeige, wie z. B. Zusammenstellen von Werten zur Anzeige und Auswahl der Darstellungsart. Siehe hierzu ab Kapitel 10 der Betriebsanleitung.

### 2.2 Erweitertes Setup  $\rightarrow$  Applikation  $\rightarrow$  Abwasser

Einstellungen für den Einsatz des Gerätes im Bereich Abwasser.

Je nach gewählter Funktion passt sich die Bedienoberfläche des Gerätes an, so dass  $| \cdot |$ jeweils nur erforderliche Parameter geprüft/eingestellt werden müssen.

| Highest and lowest value | : From the instantaneous values |  |
|--------------------------|---------------------------------|--|
| Floating min/max 1       | : Digital 2                     |  |
| Floating min/max 2       | : Switched off                  |  |
| Floating min/max 3       | : Switched off                  |  |
| Infiltration water 1     | : Channel 2                     |  |
| Infiltration water 2     | : Switched off                  |  |
| Infiltration water 3     | : Switched off                  |  |
| Start infiltration water | :08:00                          |  |
| End infiltration water   | :16:00                          |  |
| RSB <sub>1</sub>         | $:$ Limit 1                     |  |
| RSB <sub>2</sub>         | : Switched off                  |  |
| RSB <sub>3</sub>         | : Switched off                  |  |
| RSB <sub>4</sub>         | : Switched off                  |  |
| $X$ Back                 |                                 |  |
| ESC                      | Help                            |  |

 *3 Applikation → Abwasser*

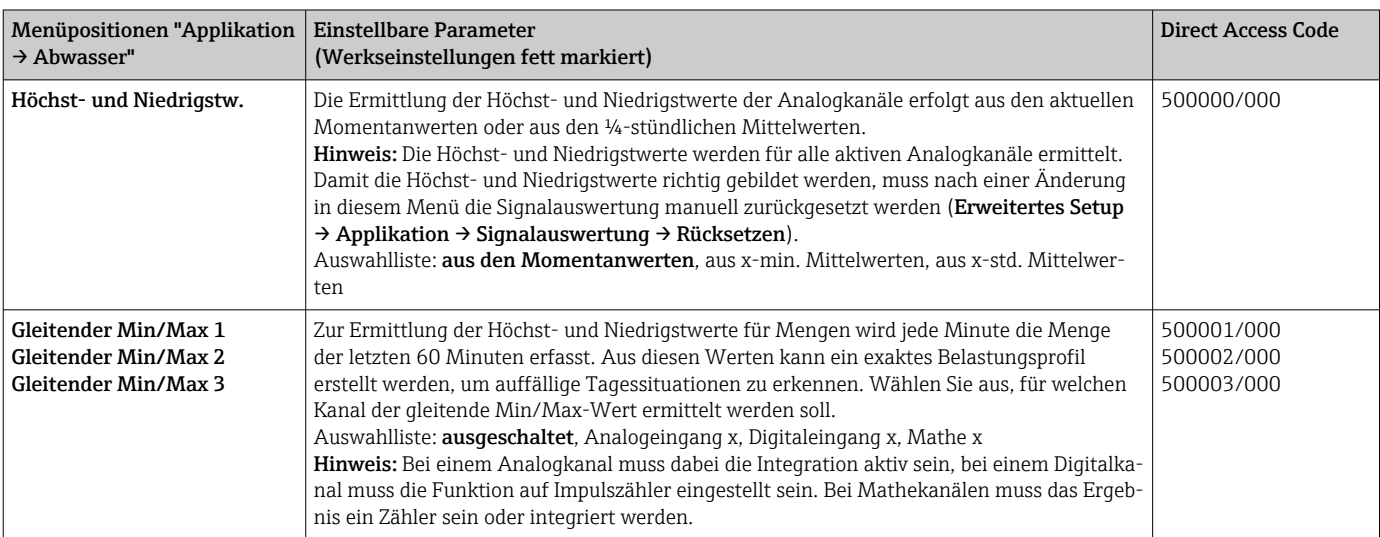

<span id="page-7-0"></span>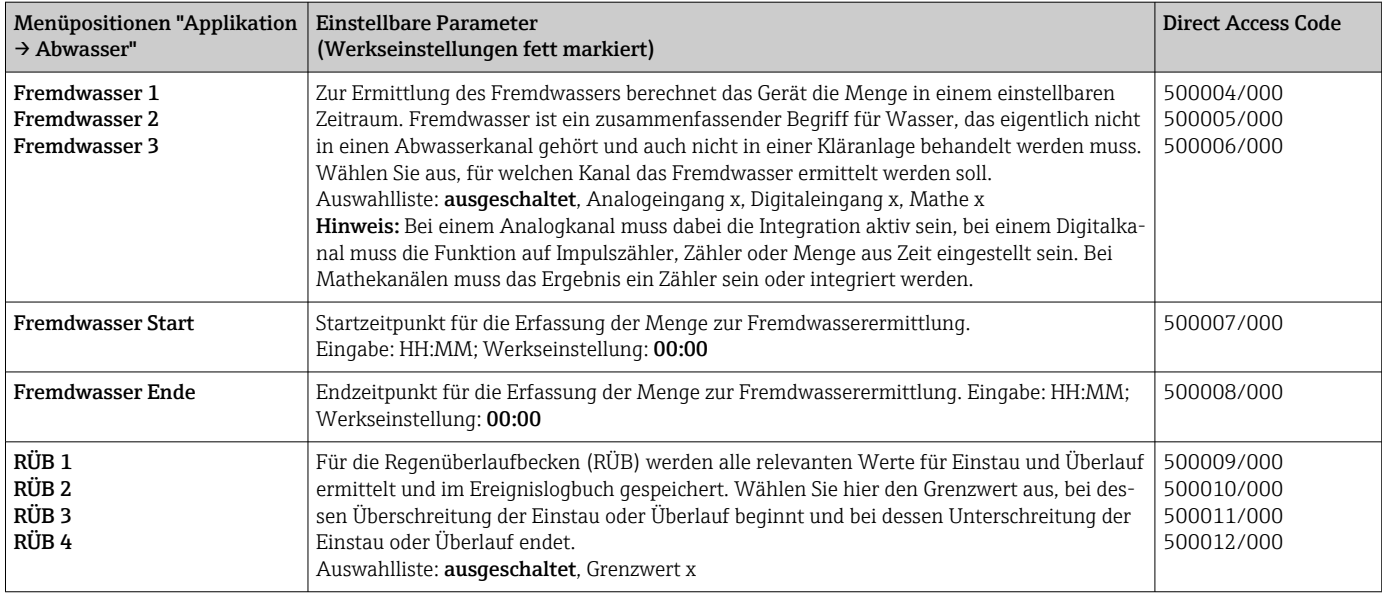

### 2.3 Erweitertes Setup → Applikation → Signalauswertung (Alarmstatistik)

Einstellungen, um Signalauswertungen für einstellbare Zeitbereiche/-zyklen zu erhalten sowie Funktion zum manuellen Rücksetzen der Signalauswertungen.

Hier sind nur die für die Option Abwasser relevanten Einstellungen beschrieben. Alle anderen Funktionen der Signalauswertung siehe Betriebsanleitung.

Je nach gewählter Funktion passt sich die Bedienoberfläche des Gerätes an, so dass jeweils nur erforderliche Parameter geprüft/eingestellt werden müssen.

| $\blacktriangleright$ //Signal analysis<br>⋒ |                    | 440006-000 |
|----------------------------------------------|--------------------|------------|
| Analysis 1                                   | : 1min             |            |
| Analysis 2                                   | : Daily analysis   |            |
| Analysis 3                                   | : Monthly analysis |            |
| Analysis 4                                   | : Annual analysis  |            |
| Synchron. time                               | :00:00             |            |
| Alarm statistics                             | Yes                |            |
| Group days                                   | : No               |            |
| Reset to zero                                | : Please select    |            |
| Reset channel                                | : Please select    |            |
| Autom. printout                              |                    |            |
| $X$ Back                                     |                    |            |
|                                              |                    |            |
|                                              |                    |            |
| ESC                                          | Help               |            |
|                                              |                    |            |

 *4 Applikation → Signalauswertung → Alarmstatistik*

<span id="page-8-0"></span>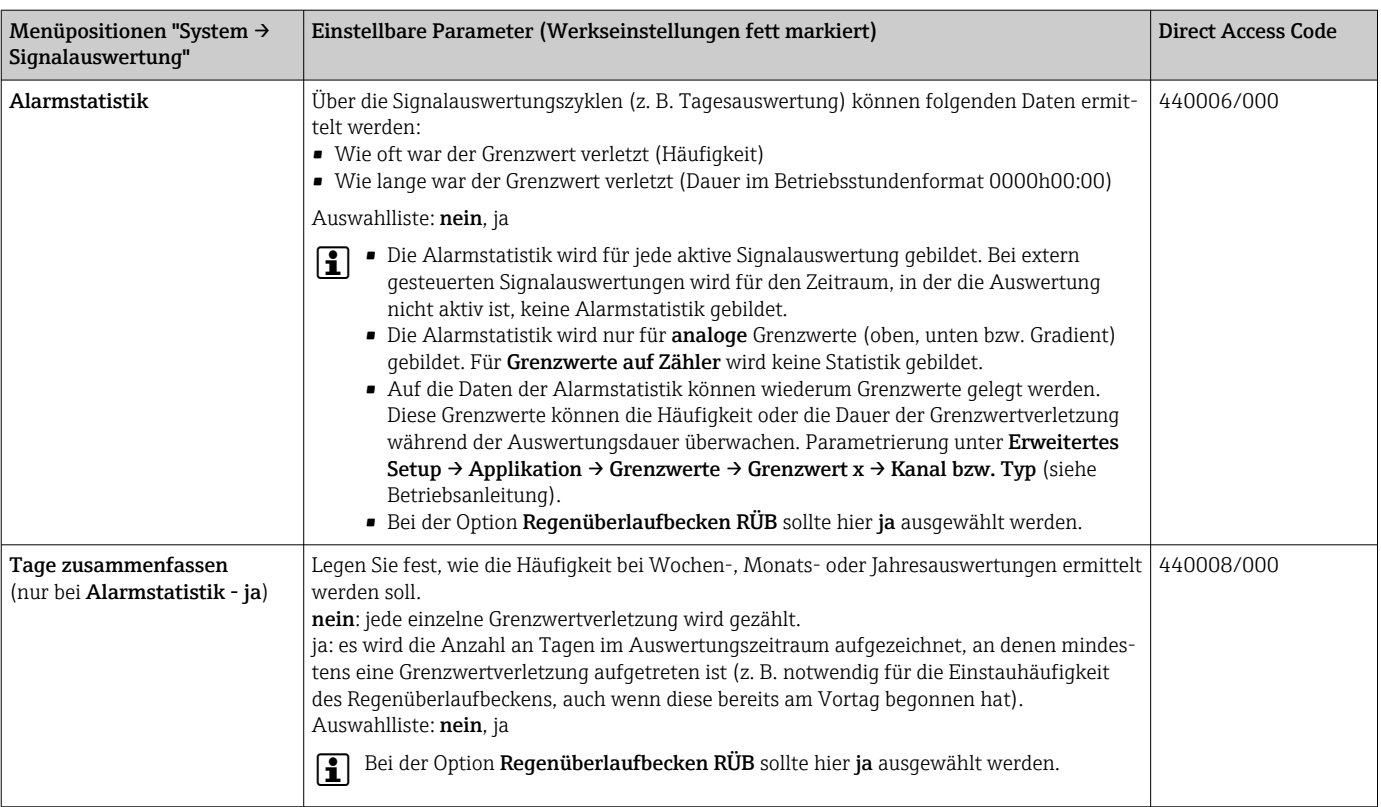

Die geänderten Einstellungen werden erst wirksam, wenn der Anzeigemodus (Messwertdarstellung) nach der Parametrierung wieder aufgenommen wird. Das Verlassen der Bedienmenüs erfolgt durch wiederholte Auswahl des Menüpunktes Zurück. Bis zu diesem Zeitpunkt arbeitet das Gerät noch mit den vorherigen Daten.

### 2.4 Beispiel: Erfassung von Einstau- und Überlaufereignissen am Regenüberlaufbecken

### 2.4.1 Schritt-für-Schritt: Einstau

- 1. Grenzwert oben (z. B. Grenzwert 1) unter Setup  $\rightarrow$  Erweitertes Setup  $\rightarrow$  Applikation  $\rightarrow$  Grenzwerte  $\rightarrow$  Grenzwert 1 auf den Füllstand (z. B. Universaleingang 1) setzen.
	- Das Einstau-Ereignis beginnt, wenn dieser Grenzwert überschritten wird.
- 2. RÜB 1 unter Setup  $\rightarrow$  Erweitertes Setup  $\rightarrow$  Applikation  $\rightarrow$  Abwasser  $\rightarrow$  RÜB 1: Grenzwert 1 auf diesen Grenzwert setzen.

#### 2.4.2 Schritt-für-Schritt: Überlauf

- 1. Linearisierungstabelle unter Setup → Erweitertes Setup → Eingänge → Universaleingänge → Universaleingang 2 → Linearisierung → Stützstellen auf die Überlaufhöhe (z. B. Universaleingang 2) einstellen.
- 2. Integration für die Überlaufmenge des entsprechenden Kanals unter Setup → Erweitertes Setup → Eingänge → Universaleingänge → Universaleingang 2 → Integration aktivieren.
- 3. Grenzwert oben (z. B. Grenzwert 2) unter Setup  $\rightarrow$  Erweitertes Setup  $\rightarrow$  Applikation → Grenzwerte → Grenzwert 2 auf die Überlaufmenge des entsprechenden Kanals setzen.

Das Überlauf-Ereignis beginnt, wenn dieser Grenzwert überschritten wird.

<span id="page-9-0"></span>4. RÜB 2 unter Setup  $\rightarrow$  Erweitertes Setup  $\rightarrow$  Applikation  $\rightarrow$  Abwasser  $\rightarrow$  RÜB 2: Grenzwert 2 auf diesen Grenzwert setzen.

#### 2.4.3 Erfassen von Dauer und Häufigkeit

‣ Monats-, Jahres- und Alarmstatistik unter Setup → Erweitertes Setup → Applikation → Signalauswertung aktivieren.

### 2.5 Handhabung im Betrieb

### 2.5.1 Das Ereignislogbuch

Im laufenden Betrieb kann in der Messwertdarstellung durch Drücken der Softkey-Taste 1 (frei definierbar) oder über Hauptmenü → Diagnose → Ereignis-Logbuch das Ereignislogbuch aufgerufen werden:

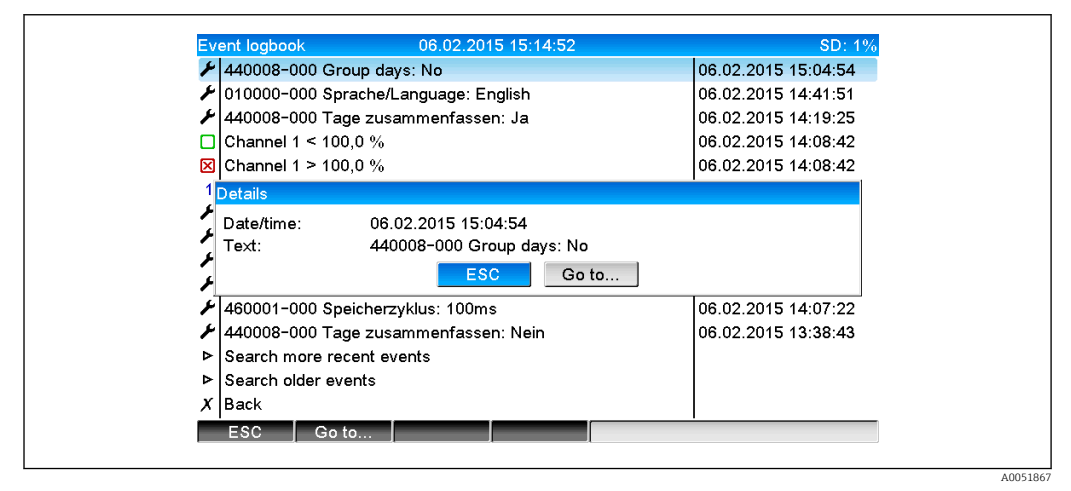

 *5 Ereignislogbuch*

Hier können alle Grenzwertverletzungen für Einstau und Überlauf des Regenüberlaufbeckens (RÜB) angesehen werden. Hierzu wählen Sie den entsprechenden Eintrag im Ereignislogbuch aus und betätigen die Softkey-Taste 3 Details.

Um in die Momentanwertanzeige zurückzukehren, drücken Sie die Softkey-Taste 1 ESC.

### 2.5.2 Signalauswertung

Im laufenden Betrieb kann in der Messwertdarstellung über Hauptmenü → Betrieb → Signalauswertung die Signalauswertung aufgerufen werden:

A0051868

<span id="page-10-0"></span>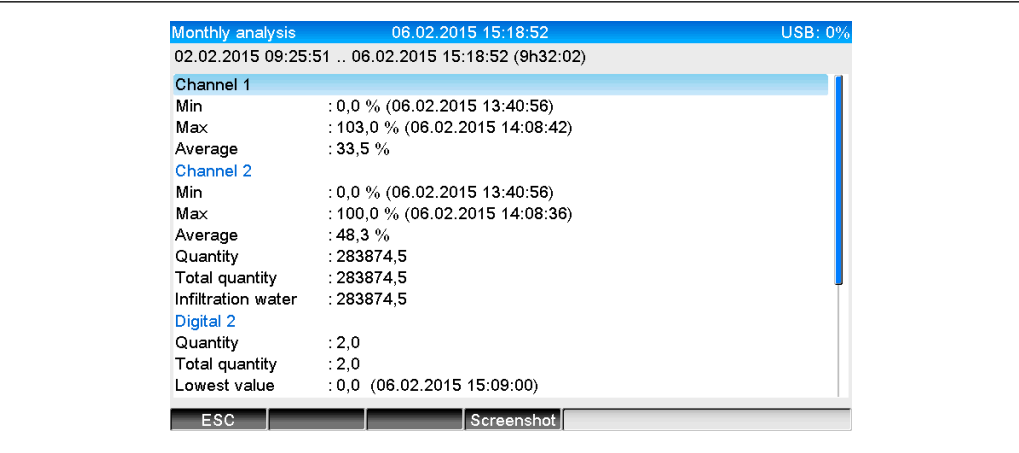

 *6 Betrieb → Signalauswertung*

Hier können für die Kanäle, bei denen der Höchst- und Niedrigstwert ermittelt wird, zusätzlich zu den normalen Mengen noch der Höchst- und Niedrigstwert angezeigt werden (inkl. Dimension). Der Höchst- und Niedrigstwert wird in den abgeschlossenen Auswertungen dargestellt.

Das Fremdwasser wird sowohl in der aktuellen Zwischenauswertung als auch in den abgeschlossenen Auswertungen dargestellt.

Um in die Momentanwertanzeige zurückzukehren, drücken Sie die Softkey-Taste 1 ESC.

#### 2.5.3 Alarmstatistik in der Signalauswertung

Im laufenden Betrieb kann in der Messwertdarstellung über Hauptmenü → Betrieb → Signalauswertung die Signalauswertung mit der Alarmstatistik aufgerufen werden:

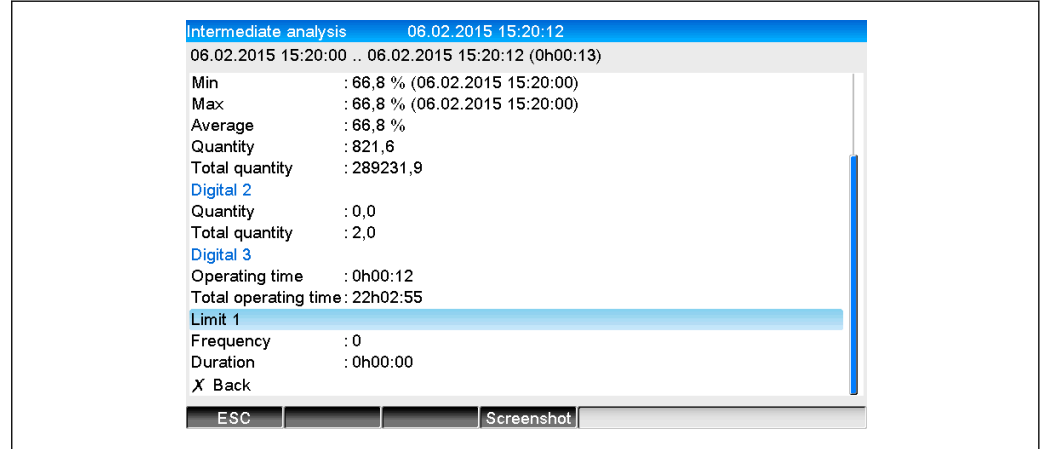

 *7 Signalauswertung mit Alarmstatistik*

Hier wird zusätzlich zur gewählten Signalauswertung (siehe Betriebsanleitung) die Alarmstatistik (Häufigkeit/Dauer) mit angezeigt.

Um in die Momentanwertanzeige zurückzukehren, drücken Sie die Softkey-Taste 1 ESC.

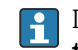

Die Alarmstatistik wird über die normale Signalauswertung zurückgesetzt Erweitertes Setup → Applikation → Signalauswertung → Rücksetzen.

Die Daten der Alarmstatistik können auch in der mitgelieferten Field Data Manager (FDM) PC-Software dargestellt, ausgedruckt und exportiert werden.

A0051869

 $\overline{\mathbf{f}}$ 

# <span id="page-11-0"></span>3 Fehlermeldungen und Störungsbehebung

Ihr Gerät informiert Sie bei Störung oder Fehleingabe durch Klartext am Bildschirm. Die Darstellung des Fehlercodes erfolgt im Anzeigemodus (Messwertdarstellung) am Bildschirm oben rechts.

#### Version mit Navigator und Frontschnittstellen:

Zusätzlich signalisiert eine rote LED Fehler, bzw. blinkt bei Warnung oder Wartungsbedarf.

Ausführliche Fehlerhinweise mit Problemlösungen finden Sie im Kapitel Diagnose und Störungsbehebung der Betriebsanleitung.

### 4 Technische Daten

Für diese Geräteoption gelten die Technischen Daten der Betriebsanleitung.

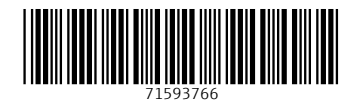

www.addresses.endress.com

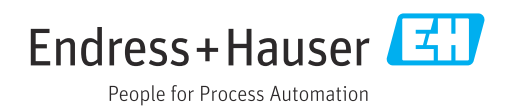